# Verbinden eines Modems mit dem Konsolenport auf Catalyst Switches  $\overline{\phantom{a}}$

## Inhalt

[Einführung](#page-0-0) [Voraussetzungen](#page-1-0) [Anforderungen](#page-1-1) [Verwendete Komponenten](#page-1-2) [Kabel und Anschlüsse](#page-1-3) [Allgemeine Konsolenport-Typen](#page-2-0) [Console Port-Modus-Switch](#page-2-1) [Konsolenport-Geschwindigkeit](#page-3-0) [set system modem Command](#page-3-1) [Festlegen einer Abmeldezeit oder eines EXEC-Timeouts](#page-3-2) [Konfigurationsempfehlungen](#page-4-0) [Terminaleinstellungen](#page-4-1) [Schrittweise Vorgehensweise zum Konfigurieren des Modems](#page-5-0) [Alternatives Verfahren für das USR-Modem](#page-7-0) [Zugehörige Informationen](#page-7-1)

# <span id="page-0-0"></span>**Einführung**

Cisco Router und bestimmte Switches unterstützen Out-of-Band-Verbindungen (hauptsächlich für die Notfallwiederherstellung) mithilfe eines Modems, das mit dem AUX-Port oder Konsolenport verbunden wird. Cisco Catalyst Switches haben keine AUX-Ports. Daher ist das Modem nur mit dem Konsolenport verbunden. Beachten Sie, dass die Konfiguration von Konsolenports auf Catalyst Switches einen schnellen und einfachen Zugriff über ein beliebiges Standard-RS-232 DTE-Gerät (z. B. einen PC) ermöglicht. Das Design der Konsolenports eignet sich jedoch nicht für den Remote-Zugriff mit DCE, z. B. einem Modem. In diesem Dokument wird ein Verfahren zum Einwählen in den Konsolenport von Catalyst Switches vorgestellt.

Hinweis: Die Verbindung von Modems mit dem Konsolenport eines Switches hat einige Nachteile. Es gibt auch Sicherheitsbedenken, die zu beachten sind. Beispiele:

- Der Konsolenport unterstützt keine RS232-Modemsteuerung (DSR/Data Carrier Detect [DCD], Data Terminal ready [DTR]). Wenn die EXEC-Sitzung beendet wird (Abmeldung), wird die Modemverbindung nicht automatisch unterbrochen. Der Benutzer muss die Sitzung manuell trennen.
- Noch gravierender ist, dass bei einem Ausfall der Modemverbindung die EXEC-Sitzung nicht ●automatisch zurückgesetzt wird. Bei diesem Nichtrücksetzen handelt es sich um eine Sicherheitslücke. Ein nachfolgender Anruf in das Modem kann ohne Eingabe eines Kennworts auf die Konsole zugreifen. Sie können das Loch verkleinern, wenn Sie eine kurze EXEC-

Zeitüberschreitung in der Zeile festlegen. Wenn Sicherheit wichtig ist, verwenden Sie jedoch ein Modem, das eine Kennwortaufforderung bereitstellen kann.

Wenn Sie ein Modem an den Konsolenport eines Catalyst-Switches anschließen möchten, lesen Sie zunächst den Abschnitt Konsolenport-Probleme im [Modem-Router-Verbindungsleitfaden.](//www.cisco.com/en/US/tech/tk801/tk36/technologies_tech_note09186a008009428b.shtml) Das Dokument enthält die Risiken und Einschränkungen sowie die Vorteile dieses Verfahrens.

## <span id="page-1-0"></span>Voraussetzungen

### <span id="page-1-1"></span>Anforderungen

Es gibt keine spezifischen Anforderungen für dieses Dokument.

### <span id="page-1-2"></span>Verwendete Komponenten

Die Informationen in diesem Dokument gelten für diese Catalyst Switches:

- Software für die Catalyst 4500/4000-Serie (mit Cisco IOS® Software oder Catalyst OS [CatOS])
- Catalyst Switches der Serien 5500/5000
- Catalyst Switches der Serien 6500/6000 (mit Cisco IOS Software oder CatOS)
- Catalyst Switches mit fester Konfiguration, darunter Catalyst Switches der Serien 2900/3500XL, 2940, 2950, 2955, 2960, 2970, 3550, 3560 und 3750
- Catalyst Switches der Serie 8500
- Catalyst Switches der Serien 1900 und 2820

Die Informationen in diesem Dokument beziehen sich auf Geräte in einer speziell eingerichteten Testumgebung. Alle Geräte, die in diesem Dokument benutzt wurden, begannen mit einer gelöschten (Nichterfüllungs) Konfiguration. Wenn Ihr Netz Live ist, überprüfen Sie, ob Sie die mögliche Auswirkung jedes möglichen Befehls verstehen.

## <span id="page-1-3"></span>Kabel und Anschlüsse

Catalyst Switches werden in der Regel mit einem Zubehörkit geliefert. Das Kit enthält das Kabel und die Adapter, die Sie benötigen, um ein Terminal (normalerweise einen PC, auf dem Terminalemulationssoftware ausgeführt wird) oder ein Modem an den Konsolenport anzuschließen. In einigen Fällen sind einzelne Adapter optional und Sie müssen die Adapter separat bestellen. Überprüfen Sie die Hardwaredokumentation für Ihren Switch, um sicherzustellen, dass

#### Zubehörkit <sup>1</sup>

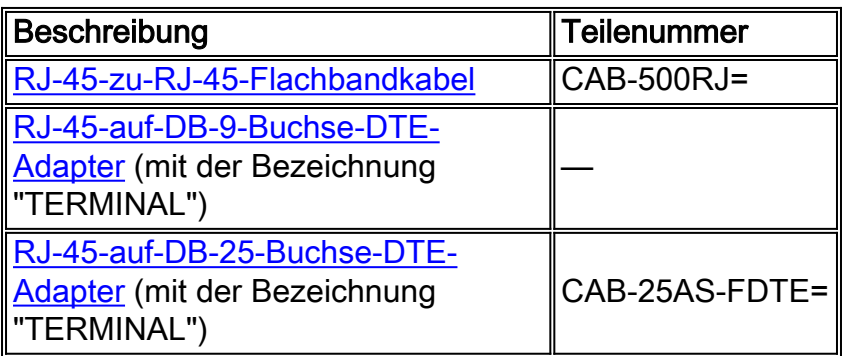

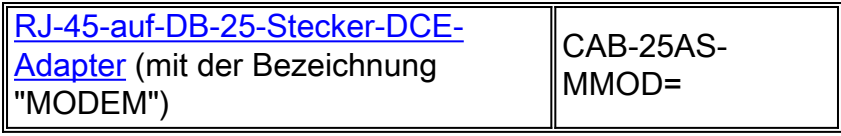

 $1$  Möglicherweise müssen Sie einige Artikel separat bestellen.

Die Kabel und Adapter in dieser Tabelle sind die gleichen, die mit den Cisco Routern der Serie 2500 und anderen Cisco Produkten geliefert werden.

# <span id="page-2-0"></span>Allgemeine Konsolenport-Typen

Alle Catalyst Switch- oder Supervisor Engine-Konsolenports haben entweder RJ-45- oder DB-25- Buchsen.

Abbildung 1 zeigt eine Supervisor Engine mit einem DB-25-Konsolen-Port-Anschluss.

#### Abbildung 1: Catalyst 5500/500 Supervisor Engine I und II, Vorderseite

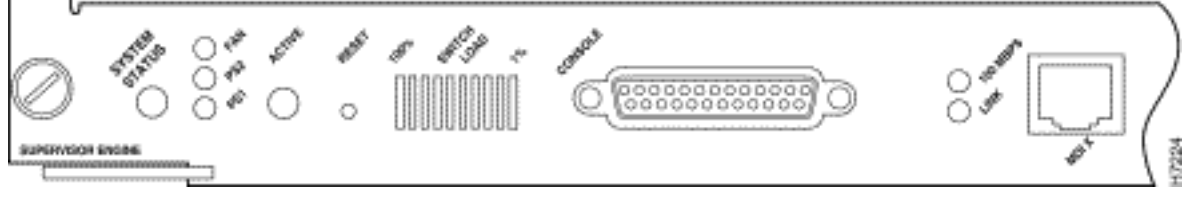

Abbildung 2 zeigt eine Supervisor Engine mit einem RJ-45-Konsolenport-Anschluss.

#### Abbildung 2: Catalyst 6500/600 Supervisor Engine I - Vorderseite

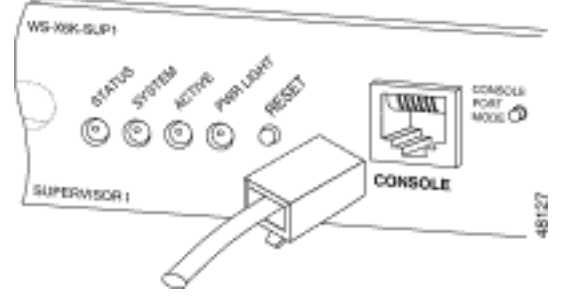

## <span id="page-2-1"></span>Console Port-Modus-Switch

Einige Konsolenports der Supervisor Engine verfügen über einen Modus-Switch. Der Console Port Mode Switch (nur Catalyst Supervisor Engines 5500/5000 und Catalyst 6500/6000) verfügt über zwei Modi. Modus 1 ist die "In"-Position (Standard) und Modus 2 die "Out"-Position. Im Modus 1 können Sie ein Terminal oder ein Modem mithilfe des Standard-Rollover-Kabels an den Konsolenport anschließen. Das Kabel wird mit dem Zubehörkit geliefert.

Möglicherweise ist das Zubehörkit nicht vorhanden (siehe [Kabel und Anschlüsse](#page-1-3)) oder Sie haben das Rollover-Kabel verlegt. In diesem Fall bietet Ihnen Modus 2 die Möglichkeit, ein Standard-RJ-45-Durchgangskabel zum Anschluss eines Terminals zu verwenden.

Der Console-Port-Modus-Switch befindet sich standardmäßig in der Position, die beim [schrittweisen](#page-5-0) Verfahren dieses Dokuments verwendet wird. Weitere Informationen zur Signalisierung und Pinbelegung dieser beiden Modi finden Sie im Dokument [Connector and Cable](//www.cisco.com/univercd/cc/td/doc/product/lan/cat6000/6000hw/inst_aug/0bcabcon.htm#xtocid1329613) [Specifications \(Kabelspezifikationen\)](//www.cisco.com/univercd/cc/td/doc/product/lan/cat6000/6000hw/inst_aug/0bcabcon.htm#xtocid1329613).

### <span id="page-3-0"></span>Konsolenport-Geschwindigkeit

Der Befehl set system baud ändert die Geschwindigkeit der Konsolenports einiger Switches (die CatOS ausführen). Sie können die Geschwindigkeit auf bis zu 38.400 Bit pro Sekunde (bps) ändern. Sie sollten diese Aktion jedoch nicht ausführen.

Erstens unterstützen einige Switch-Konsolenports Geschwindigkeiten von mehr als 9600 bit/s nicht. Für die Zwecke dieses Dokuments sollten Sie die Geschwindigkeit des Konsolenports auf der Standardeinstellung von 9600 bps belassen.

### <span id="page-3-1"></span>set system modem Command

Catalyst Switches der Serien 4500/4000, 5500/5000 und 6500/6000, auf denen CatOS ausgeführt wird, verfügen über das optionale System-Modem mit Befehlssatz {enable} | disable}. Dieser Befehl ermöglicht die Hardware-Flusssteuerung (Verwendung von RTS-/CTS-Signalen (Request to Send)) am Konsolenport. Sie konfigurieren den Befehl auf beiden Seiten der Verbindung. (Weitere Informationen zu den Hayes-kompatiblen AT ["focus"]-Befehlen finden Sie im Modemhandbuch.)

Die Hardware-Flusssteuerung ist nützlich, um Datenverluste bei höheren Baudraten zu schützen. Da Sie jedoch die Konsolenport-Geschwindigkeit auf der Standardeinstellung von 9600 belassen sollten, ist keine Hardware-Flusssteuerung erforderlich. Für die Zwecke dieses Dokuments sollten Sie diesen Befehl in der Standardeinstellung des festgelegten Systemmodems deaktivieren lassen.

### <span id="page-3-2"></span>Festlegen einer Abmeldezeit oder eines EXEC-Timeouts

Ein Problem bei Konsolenports besteht darin, dass Konsolenports die Steuerung des RS232- Modems nicht unterstützen. Wenn eine EXEC-Sitzung beendet wird, wird die Modemverbindung nicht automatisch unterbrochen. Die Verbindung muss manuell getrennt werden.

Ein weiteres Problem besteht darin, dass die Sitzung nicht automatisch zurückgesetzt wird, wenn die Verbindung während einer EXEC-Sitzung unterbrochen wird. Das Nichtrücksetzen verursacht ein potenzielles Sicherheitsloch.

Bei diesen Problemen handelt es sich um zwei der Risiken und Einschränkungen, die bei der Verwendung von Konsolenports für die Einwahl auftreten. Weitere Informationen zu Risiken und Einschränkungen des Konsolenports für die Modemverbindung finden Sie im Abschnitt Konsolenport-Probleme im [Modem-Router-Verbindungsleitfaden](//www.cisco.com/en/US/tech/tk801/tk36/technologies_tech_note09186a008009428b.shtml). Um diese Risiken zu minimieren, gehen Sie wie folgt vor:

• Wenn Sie CatOS ausführen, geben Sie den Befehl set logout *minutes* ein, und konfigurieren Sie das Timeout auf short. Mit diesem Befehl wird eine EXEC-Sitzung nach einer von Ihnen konfigurierten Leerlaufzeit beendet. Sie können die Abmeldezeit für einen Catalyst 6500/6000 auf 0 bis 10.000 Minuten einstellen. Der Standardwert ist 20 Minuten. Dieses Beispiel zeigt die Konfiguration:

Console>(enable) **set logout 5** Sessions will be automatically logged out after 5 minutes of idle time. Console>(enable) *!--- After 5 minutes of idle time, the user is logged out.* Automatic logout... Session Disconnected... Cisco Systems Console Fri Apr 19 2002, 19:13:02 Enter password:

• Wenn Sie die Cisco IOS Software ausführen, verwenden Sie den Befehl exec-timeout minutes [seconds]. Mit diesem Befehl wird eine EXEC-Sitzung nach einer von Ihnen konfigurierten Leerlaufzeit beendet. Auf einem Catalyst 6500/6000, auf dem die Cisco IOS-Software ausgeführt wird, können Sie die Minuten auf 0 bis 35.791 Minuten und die Sekunden auf 0 bis 2.147.483 Sekunden einstellen. Dieses Beispiel zeigt die Konfiguration: Console-Native(config)#**line con 0**

Console-Native(config-line)#**exec-timeout 4 30** *!--- The commands sets logout for the EXEC session to occur after 4 minutes !--- and 30 seconds of idle time.*

Auch nach der Konfiguration der Abmeldungen sollten Sie den Aktivierungsmodus beenden ● und die Modemsitzung abbrechen. Wenn Sie noch mehr Sicherheit benötigen, verwenden Sie ein Modem, das eine Kennwortaufforderung anzeigt.

### <span id="page-4-0"></span>Konfigurationsempfehlungen

Einige Konsolenports bieten DTE-Signalisierung, während andere DCE bereitstellen. Verwenden Sie folgende Konfigurationsszenarien, um Verwechslungen zu vermeiden:

- Wenn der Switch über einen RJ-45-Port verfügt, verwenden Sie ein gerolltes RJ-45-zu-RJ-45- Kabel ([CAB-500RJ=](//www.cisco.com/en/US/products/hw/routers/ps332/products_tech_note09186a0080094ce6.shtml#topic18)) und einen RJ-45-zu-DB-25-Steckeradapter ([CAB-25AS-MMOD\)](//www.cisco.com/en/US/products/hw/routers/ps332/products_tech_note09186a0080094ce6.shtml#topic18), um das gerollte Kabel an den DB-[2-2](//www.cisco.com/en/US/products/hw/routers/ps332/products_tech_note09186a0080094ce6.shtml#topic18) Anschluss des Modems anzuschließen ...
- Wenn der Switch über einen DB-25-Port verfügt, verwenden Sie ein gerolltes RJ-45-zu-RJ-45- Kabel ([CAB-500RJ=](//www.cisco.com/en/US/products/hw/routers/ps332/products_tech_note09186a0080094ce6.shtml#topic18)) mit DB-25-zu-RJ-45-Adaptern, die als "Modem" [\(CAB-25AS-MMOD](//www.cisco.com/en/US/products/hw/routers/ps332/products_tech_note09186a0080094ce6.shtml#topic18)) gekennzeichnet sind. Anstelle dieser Kombination können Sie auch ein Null-Modem DB-25Fzu-DB25M RS232-Kabel verwenden.

Weitere Kombinationen von Kabeln und Adaptern sind möglich. Sie können auch eigene Kabel herstellen, dies wird jedoch nicht empfohlen. Weitere Informationen zur Konsolenport-Signalisierung, Pinbelegung und Verkabelung für alle Catalyst-Switches finden Sie im Dokument [Verbinden eines Terminals mit dem Konsolenport von Catalyst-Switches.](//www.cisco.com/en/US/products/hw/switches/ps700/products_tech_note09186a008010ff7a.shtml)

### <span id="page-4-1"></span>**Terminaleinstellungen**

Sie verwenden ein Terminalemulationsprogramm wie Microsoft Windows HyperTerminal, um mit dem Modem auf dem COM-Port Ihres PCs zu kommunizieren. Die COM-Port-Einstellungen lauten 9600, 8, N, 1, wie in diesem Beispiel:

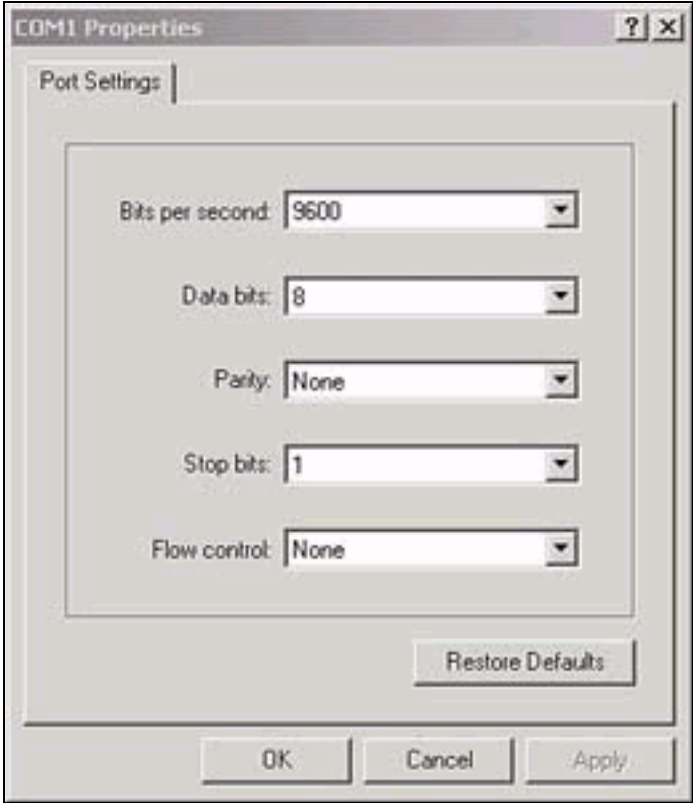

## <span id="page-5-0"></span>Schrittweise Vorgehensweise zum Konfigurieren des Modems

In diesem Abschnitt wird Schritt für Schritt beschrieben, wie Sie die Modemverbindung auf dem Konsolenport einrichten. Zunächst bietet dieser Abschnitt einen allgemeinen Überblick über die für die Modemkonnektivität erforderlichen Aufgaben:

- 1. Konfigurieren Sie das Modem für die Konsolenverbindung. Da der Konsolenport keine Reverse-Telnet-Funktion bietet, legen Sie die Modem-Initialisierungszeichenfolge (Init-Zeichenfolge) vor der Verbindung des Modems mit dem Konsolenport des Switches fest.
- 2. Verbinden Sie das Modem mit dem Konsolenport des Switches.
- 3. Konfigurieren Sie den Switch so, dass er eingehende Anrufe annimmt.

Schließen Sie das Modem nach der richtigen Konfiguration des Terminalemulationsprogramms an den COM-Port des PCs an. Legen Sie dann eine Initzeichenfolge fest. Bei diesem Schritt-für-Schritt-Verfahren wird eine Catalyst 6500/6000 Supervisor Engine I verwendet. Sie können jedoch alle Catalyst Supervisor Engine oder fest kon[fi](#page-1-2)gurierten Switches ersetzen. (Eine Liste der Switches finden Sie im Abschnitt Verwendete [Komponenten.](#page-1-2)) Beachten Sie die [Konfigurationsempfehlungen](#page-4-0) dieses Dokuments.

1. Verbinden Sie das Modem mit einem PC Schließen Sie einen RJ-45-zu-DB-9-Adapter mit der Bezeichnung "Terminal" an den COM-Port des PCs an. Schließen Sie am RJ-45-Ende des Adapters ein flachgewalztes RJ-45-zu-RJ-45-Kabel an ([CAB-500RJ=](//www.cisco.com/en/US/products/hw/routers/ps332/products_tech_note09186a0080094ce6.shtml#topic18) ). Sie benötigen außerdem einen RJ-45-auf-DB-25-Adapter mit der Bezeichnung "Modem" [\(CAB-25AS-](//www.cisco.com/en/US/products/hw/routers/ps332/products_tech_note09186a0080094ce6.shtml#topic18)[MMOD](//www.cisco.com/en/US/products/hw/routers/ps332/products_tech_note09186a0080094ce6.shtml#topic18)), um das gewalzte Kabel an den DB-25-Port des Modems anzuschließen.

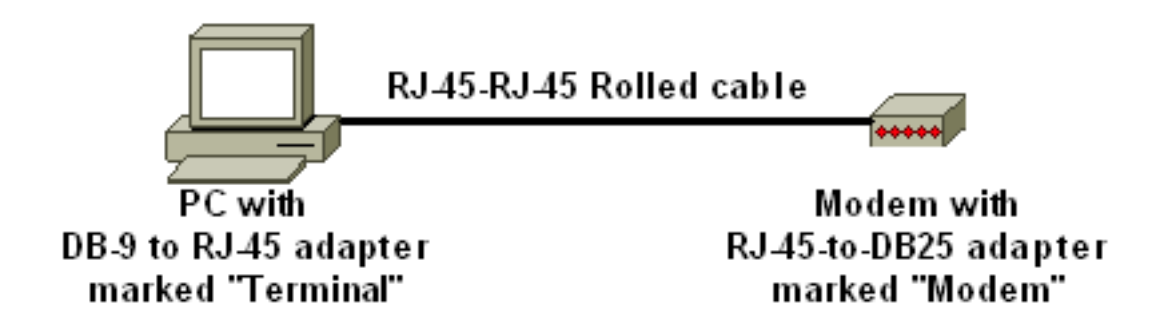

- 2. Geben Sie in Ihrem HyperTerminal-Fenster "AT" ein Sie sollten im Gegenzug "OK" erhalten. Das Modem reagiert auf einen Hayes-kompatiblen Befehl, der überprüft, ob das Modem erfolgreich mit dem COM-Port des PCs kommuniziert. In den zu folgenden Init-Zeichenfolgen wird das Ergebniscodefeature deaktiviert, da das Feature den Switch stören kann.In dieser Phase ist diese Überprüfung jedoch ein guter Test, um festzustellen, ob Modem und Terminal miteinander kommunizieren. Wenn Sie kein "OK" erhalten, schalten Sie das Modem aus und wieder ein, um die Werkseinstellungen wiederherzustellen. Überprüfen Sie, ob die Kabel und Adapter in Ordnung sind. Ihr Modem verfügt möglicherweise auch über externe DIP-Switches (Dual In Line Package), die sich auf die Ergebniscodeeinstellungen auswirken. Sie können auch den Befehl AT&F Modem verwenden, um das Modem auf die Werkseinstellungen zurückzusetzen.Hinweis: Prüfen Sie immer im Modem-Handbuch, ob der Hayes-kompatible Befehlssatz verwendet wird und ob die DIP-Switches konfiguriert wurden (falls vorhanden).
- Legen Sie eine bestimmte Initzeichenfolge für das Modem Ihres Anbieters fest.Jede 3.Initzeichenfolge hat folgende Auswirkungen:Stellen Sie das Modem so ein, dass DTR ignoriert und automatisch angenommen wird. Die zugehörigen Hayes-kompatiblen Befehle sind AT&D0 und ATS0=1.Deaktivieren Sie die DIP-Switch-Einstellungen.Schweigen Sie das Modem. Dadurch werden Ergebniscodes und lokale Echos vermieden, die die Catalyst Supervisor Engine-Konsole verwirren. Die zugehörigen Hayes-kompatiblen Befehle sind ATQ1 und ATE0.Hinweis: Beachten Sie, dass die Befehle, die Sie an dieser Stelle in das Modem eingeben, nicht angezeigt werden können (da das lokale Echo deaktiviert wird).Wenn möglich, schließen Sie die DTE-Modemrate mit einer Baudrate von 9600 Baud an. (Verhandlung deaktivieren) Diese Geschwindigkeit sollte der Geschwindigkeit am Konsolenport des Switches entsprechen. Die Geschwindigkeit ist die Geschwindigkeit, mit der das Modem mit dem Switch kommuniziert, und nicht die Geschwindigkeit zwischen den beiden Modems im Telefonnetz. Stellen Sie bei älteren Modems die Geschwindigkeitsstufen mit DIP-Switches oder Ihrem Befehlssatz ein. (Weitere Informationen finden Sie im Modem-Handbuch.) Manche moderne Modems haben dieses Ambiente nicht. In diesem Fall sollten Sie die Modemgeschwindigkeit mithilfe der passenden Init-Zeichenfolge, die Sie vom Modemhersteller erhalten haben, auf 9600 festsetzen.Deaktivieren Sie die Flusssteuerung. Der Hayes-kompatible Befehl lautet AT&K0. Verwenden Sie für US Robotics (USR)-Modems AT&H0&I&R1.Speichern Sie diese Einstellungen mit dem Befehl AT&W. Mit diesem Befehl wird sichergestellt, dass die Einstellungen beim Aus- und Einschalten des Modems beibehalten werden. (Sie schreiben die Einstellungen in die Register.)Vier Init-Zeichenfolgen wurden für dieses Dokument getestet. Diese Init-Strings funktionieren mit Switches der Catalyst-Serie. Auch andere Modems von Anbietern funktionieren vielleicht, aber bisher wurden nur diese Modems getestet.Geben Sie eine der Init-Zeichenfolgen aus diesen Tabellen im HyperTerminal-Fenster ein. Oder rufen Sie das Handbuch für Ihr Modem auf,

und geben Sie eine entsprechende init string ein.Hinweis: Spezifische Befehle finden Sie in der Modemdokumentation.3COM/USRHinweis: Wenn diese Initzeichenfolge nicht funktioniert, lesen Sie den Abschnitt [Alternate Procedure for USR Modem \(Alternatives](#page-7-0) [Verfahren für USR-Modem\)](#page-7-0) dieses Dokuments.ZOOMHAYACCURAAKTIONTEC

4. Ziehen Sie das gerollte RJ-45-Kabel vom PC-Terminaladapter ab, und schließen Sie es an den Konsolenport der Supervisor Engine an.An diesem Punkt sollte der Catalyst Switch

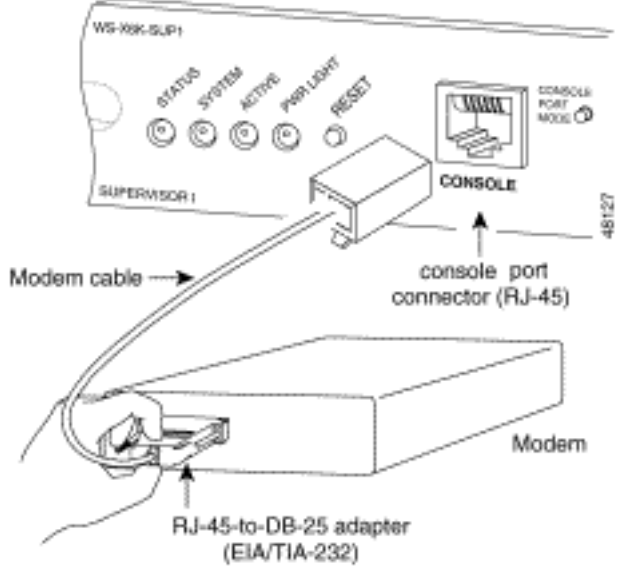

wählbar sein.

5. Vergessen Sie nicht, gegebenenfalls Abmeldungen oder EXEC-Timeouts zu konfigurieren.Weitere Informationen finden Sie im Abschnitt [Festlegen einer Abmeldezeit](#page-3-2) [oder EXEC-Zeitüberschreitung](#page-3-2) in diesem Dokument. Trennen Sie die HyperTerminal-Sitzung, wenn Sie fertig sind.

### <span id="page-7-0"></span>Alternatives Verfahren für das USR-Modem

Führen Sie diese Schritte aus:

- 1. Stellen Sie die DIP-Switches 3 und 8 auf Nach unten und alle anderen auf Nach oben ein.Weitere Informationen finden Sie unter [Dip-Switches](//www.cisco.com/en/US/tech/tk801/tk36/technologies_tech_note09186a00800941c9.shtml#dipswitches).
- 2. Verbinden Sie das Modem mit dem PC.
- Führen Sie HyperTerminal aus und stellen Sie eine Verbindung zum Modem mit 9600 Baud 3. her.
- 4. Senden Sie eine Init-Zeichenfolge **at&fs0=1&c1&h0&d2&r2&b1&m4&k0&n6&w**.Sie können auch die folgenden anderen Init-Zeichenfolgen
	- ausprobieren:at&f0s0=1&b0&n6&u6&m4&k0&w&wAT&FS0=1&C1&D3&B1&K1&M4&W
- 5. Stellen Sie die DIP-Switches 1, 4 und 8 auf Nach unten und alle anderen auf Nach oben ein.
- 6. Verbinden Sie das Modem mit dem entsprechenden Kabel mit dem Konsolenport des Switches.

# <span id="page-7-1"></span>Zugehörige Informationen

- [Modem-Router-Verbindungsleitfaden](//www.cisco.com/en/US/tech/tk801/tk36/technologies_tech_note09186a008009428b.shtml?referring_site=bodynav)
- [Anschließen eines US Robotics-Modems an den Konsolenport eines Cisco Routers](//www.cisco.com/en/US/tech/tk801/tk36/technologies_tech_note09186a00800941c9.shtml?referring_site=bodynav)
- [Konfigurieren eines Modems am AUX-Port für EXEC-Wählverbindungen](//www.cisco.com/en/US/tech/tk801/tk36/technologies_tech_note09186a0080094bbc.shtml?referring_site=bodynav)
- [Konfigurieren des Wählvorgangs über ein Modem am AUX-Port](//www.cisco.com/en/US/tech/tk801/tk36/technologies_configuration_example09186a0080094579.shtml?referring_site=bodynav)
- <u>[Produkt-Support für Switches](//www.cisco.com/cisco/web/psa/default.html?mode=prod&level0=268438038&referring_site=bodynav)</u>
- <u>[Support für LAN-Switching-Technologie](//www.cisco.com/cisco/web/psa/default.html?mode=tech&level0=268435696&referring_site=bodynav)</u>